# **AIP Console - Architecture Studio - Existing Models**

- [Available options](#page-0-0)
	- [Create a Model from scratch in Console](#page-3-0)
	- [Check a Model](#page-5-0)
	- [Run a check on part of the model](#page-8-0)

**Summary**: this section provides instructions for working with existing **Architecture** or **Quality Rule Models** in the **Architecture Studio**.

## <span id="page-0-0"></span>Available options

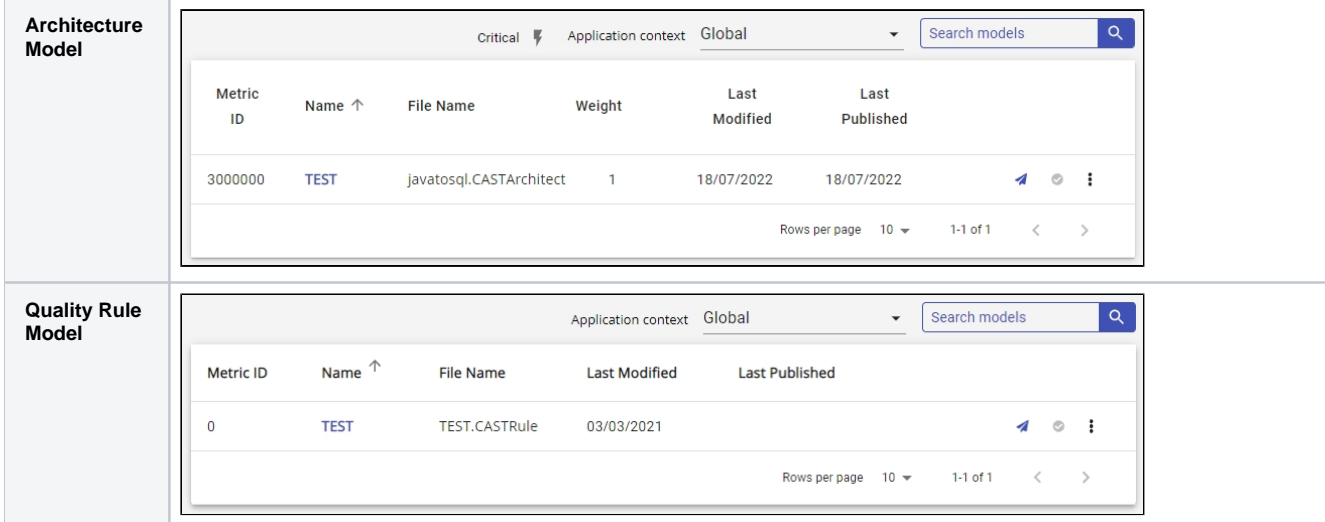

#### Options:

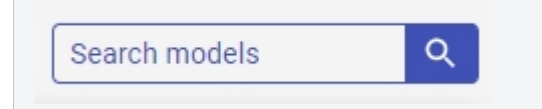

Use this to search for a specific model. Search will be performed on the file nam

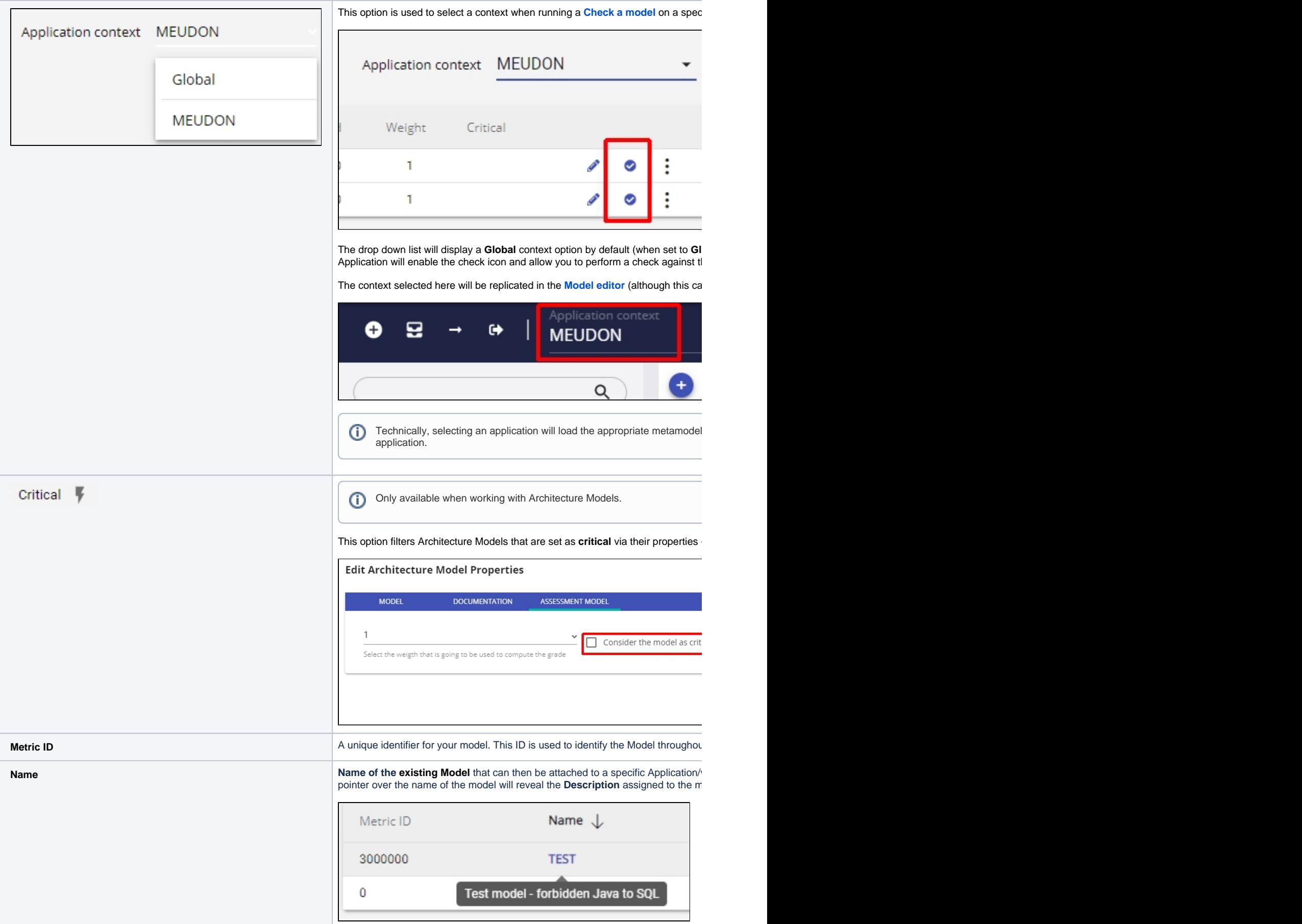

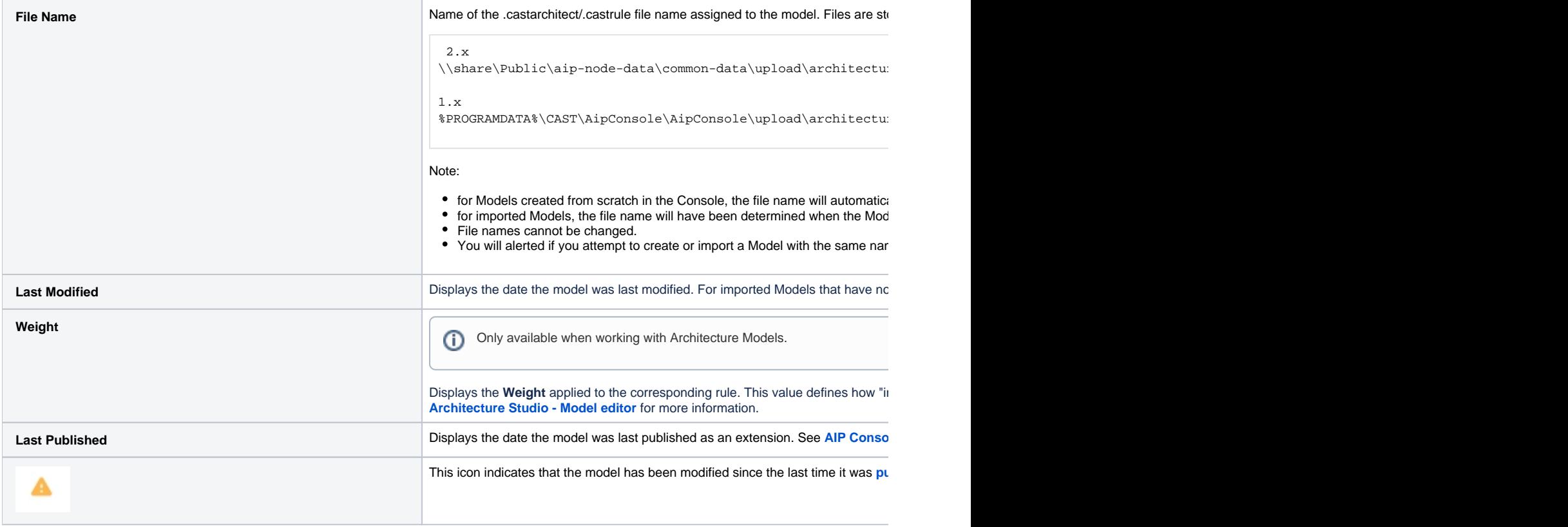

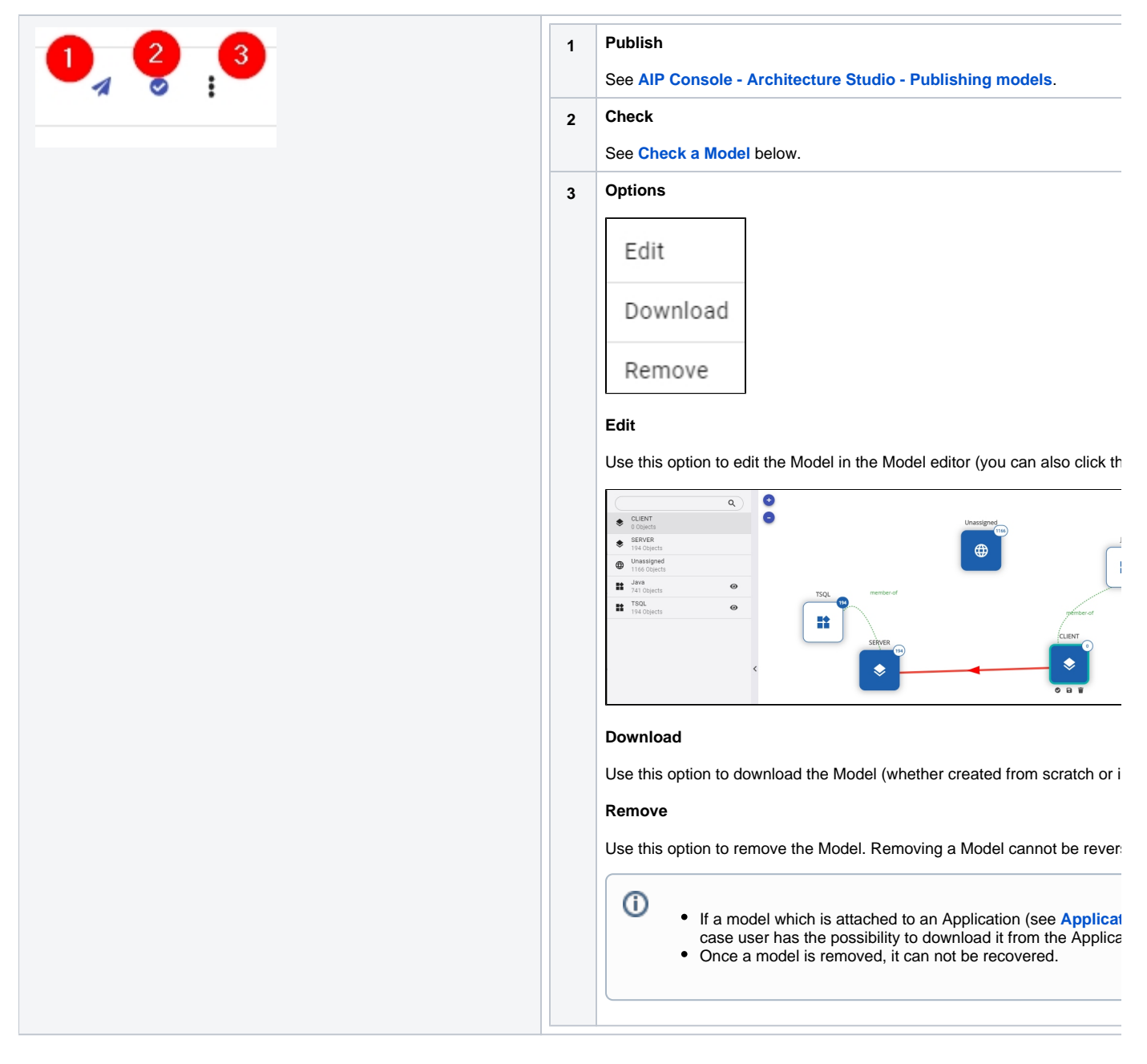

### <span id="page-3-0"></span>Create a Model from scratch in Console

This option enables you to create a **brand new Model/Library Component** using the interface available in Console. Choose the configuration settings for the new model, then click **OK** to start the editing process - see **[AIP Console - Architecture Studio - Model editor](https://doc.castsoftware.com/display/AIPCONSOLE/AIP+Console+-+Architecture+Studio+-+Model+editor)** for more information:

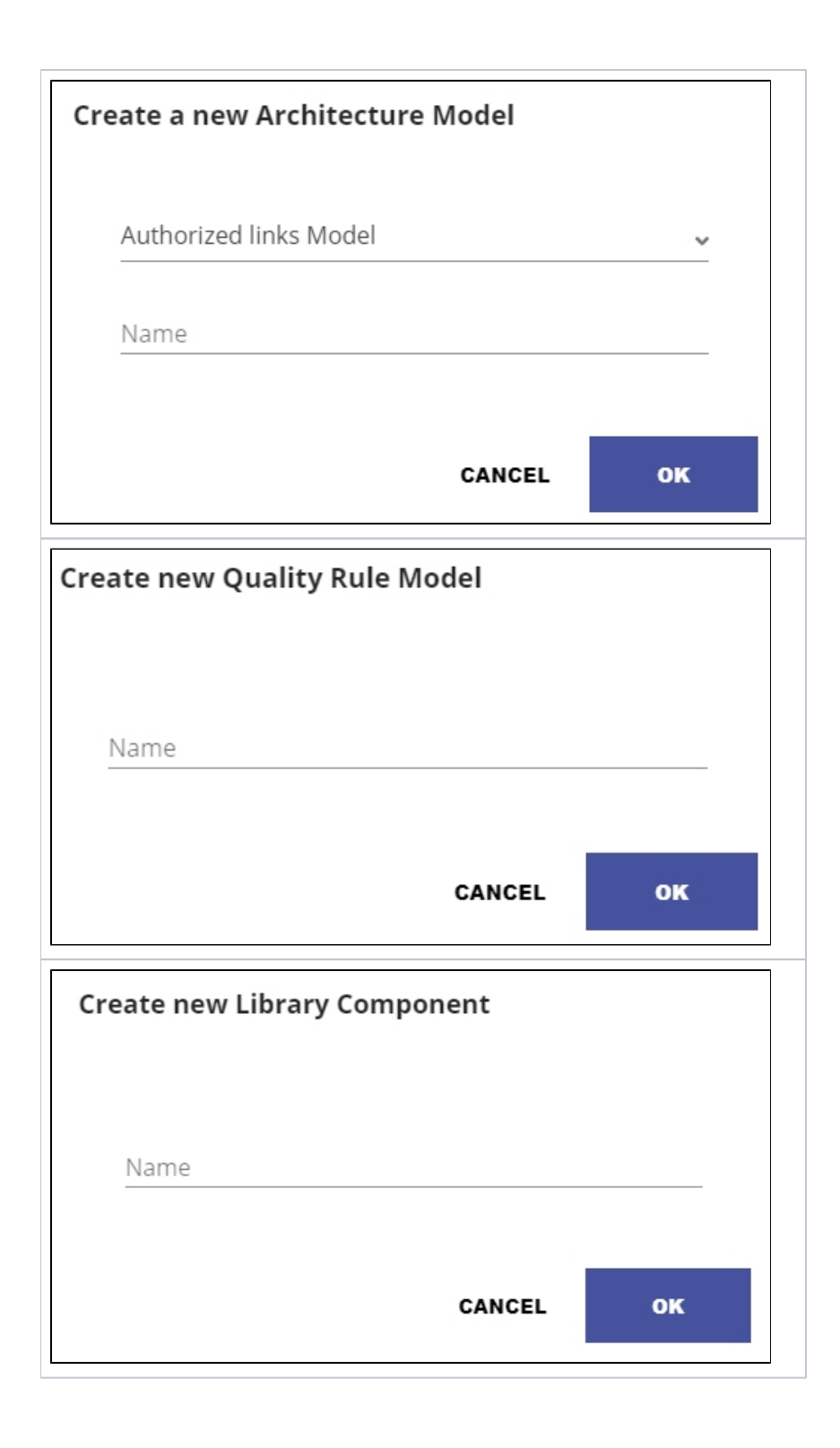

 $\odot$ 

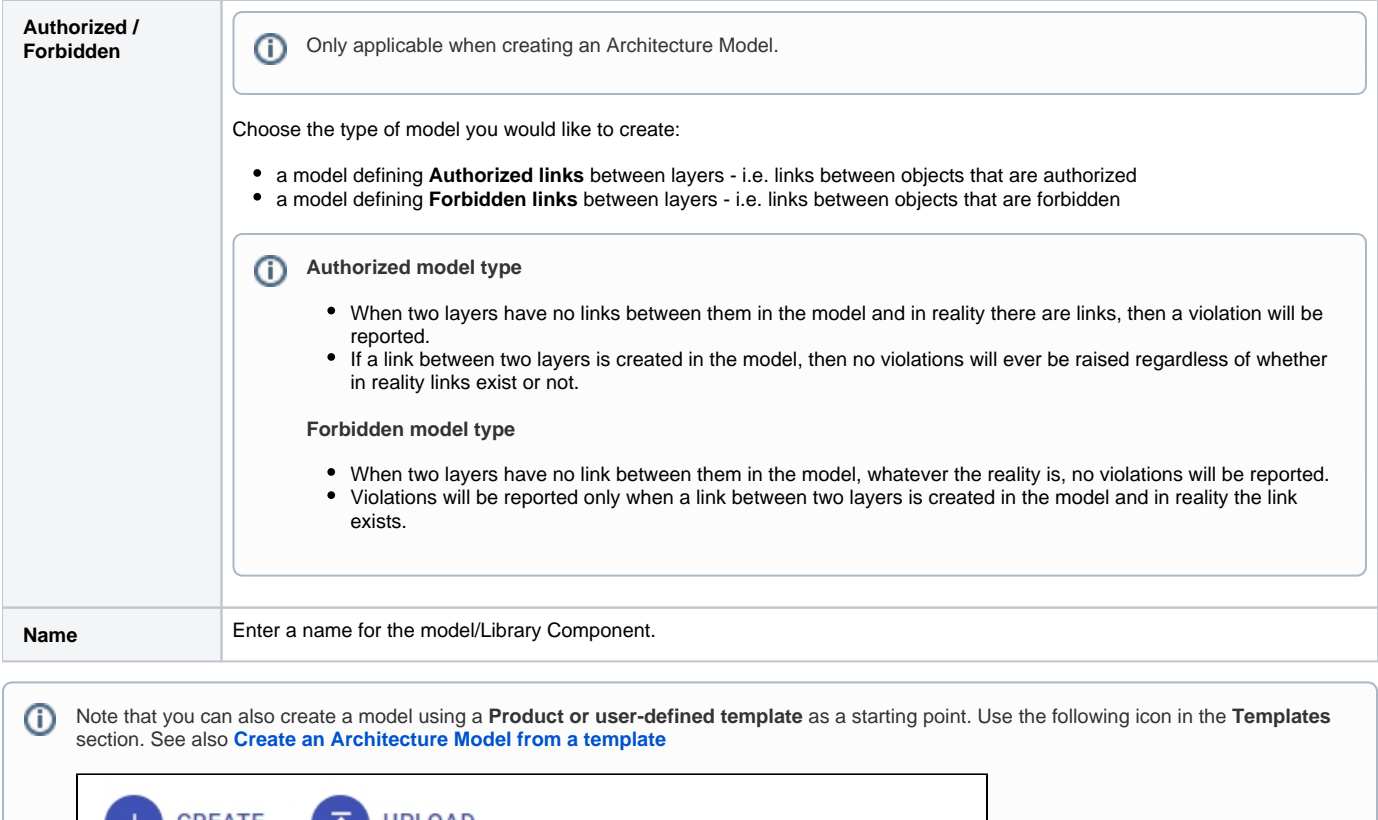

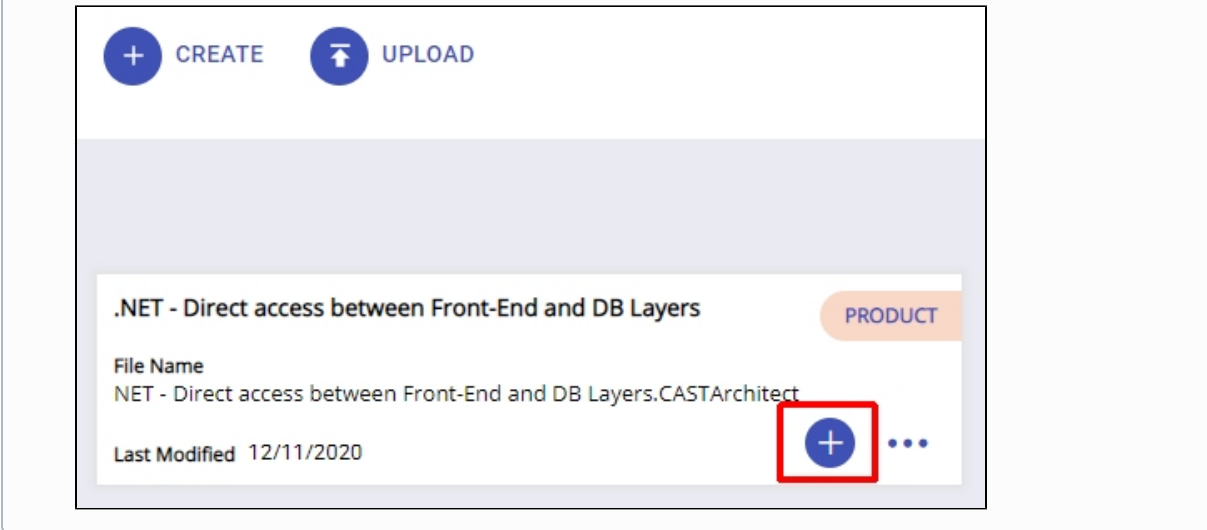

## <span id="page-5-0"></span>Check a Model

The Console can run a check of your Model against the current Application (ensure you choose an application in the drop down context list) so that you can see any violations of the current Model. A **snapshot** is required, but the Model does not need to have been "attached" to a specific Application/version or published as an extension for the results to show:

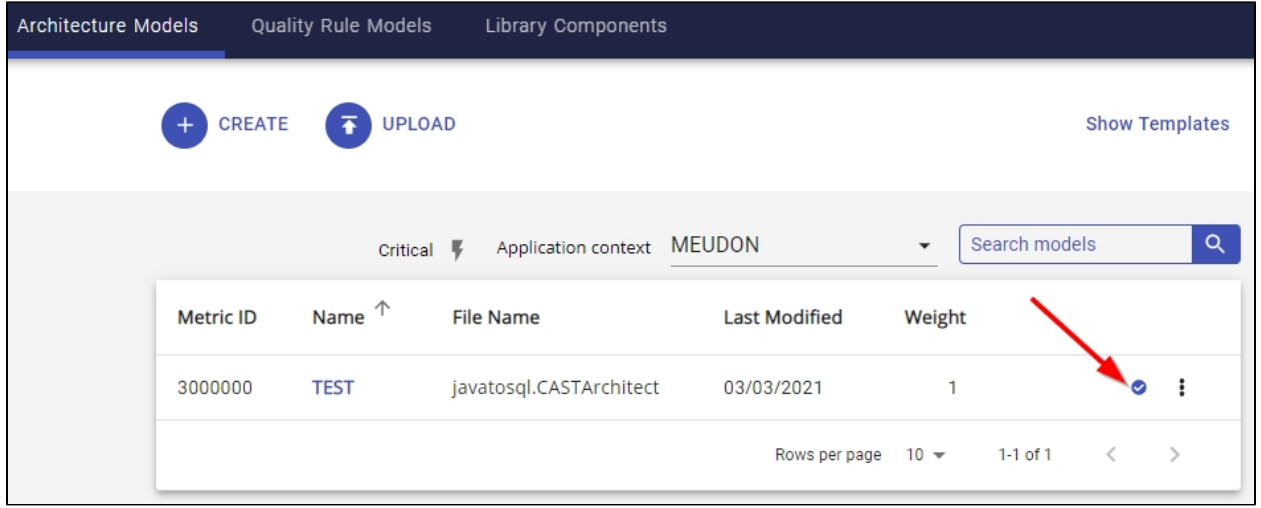

Results of the check will be shown as below - each violation of the rule is shown in one row of information (the example below is for a model that forbids a dependency from Java client code to SQL database code):

#### Click to enlarge

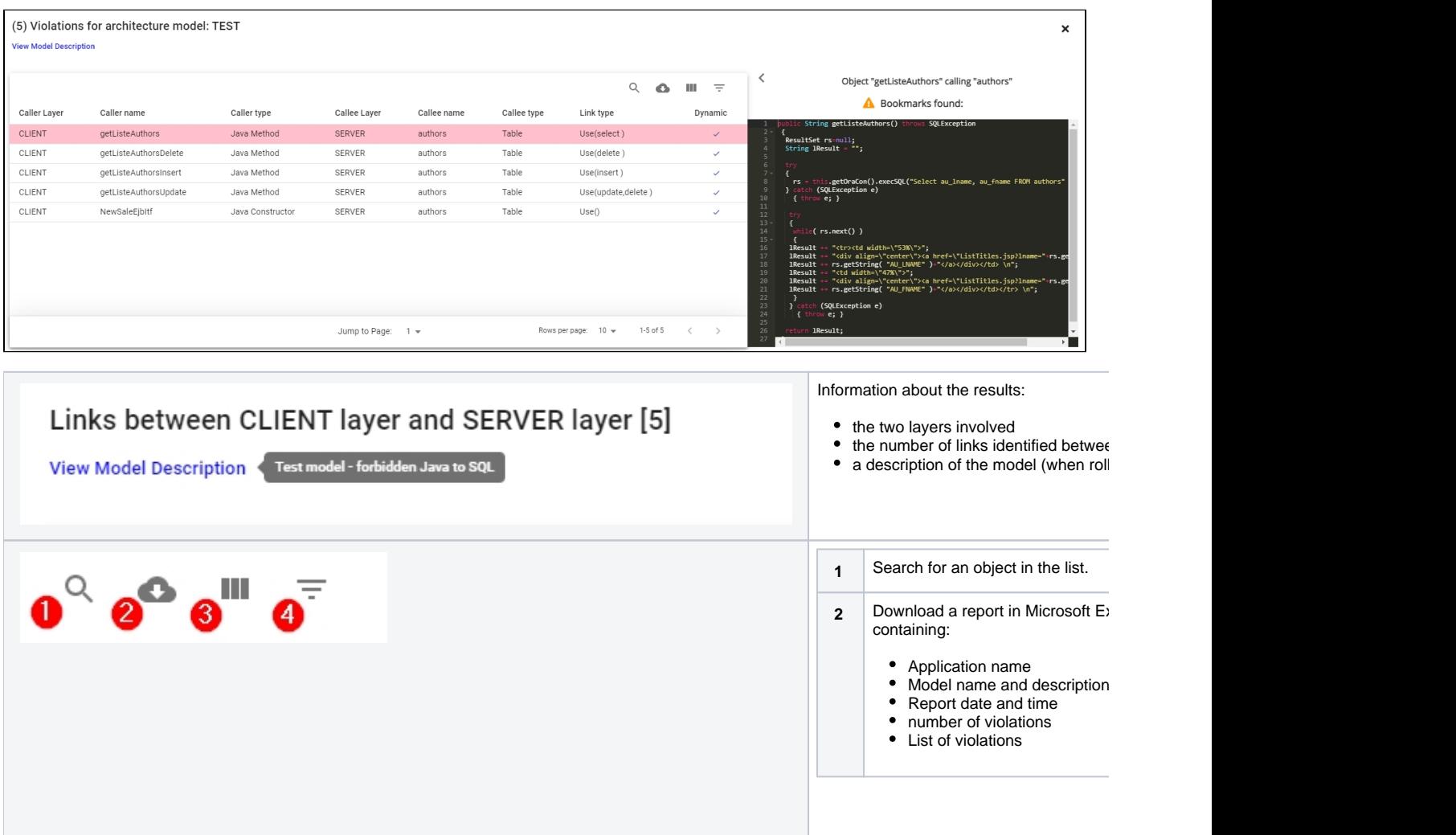

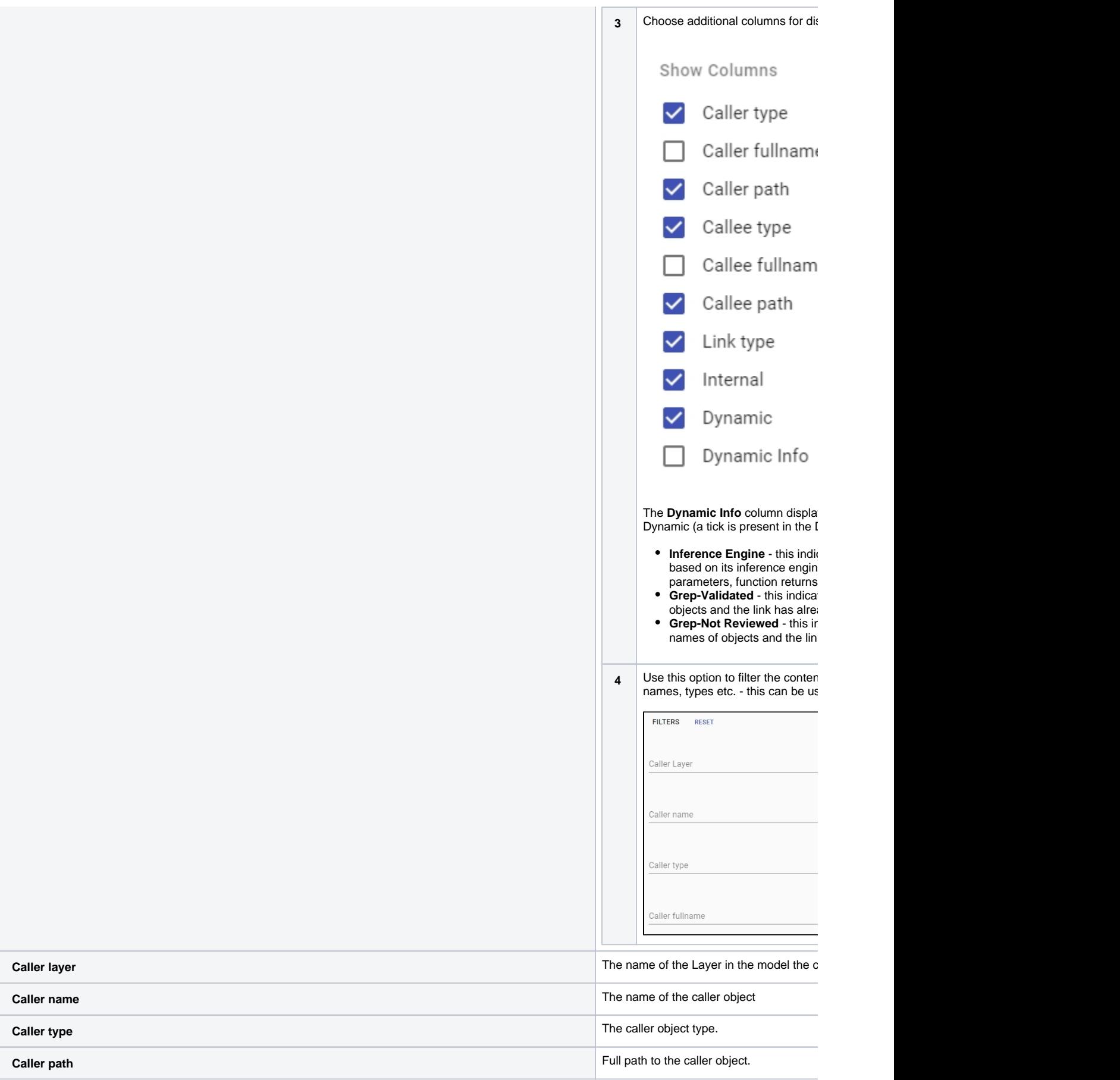

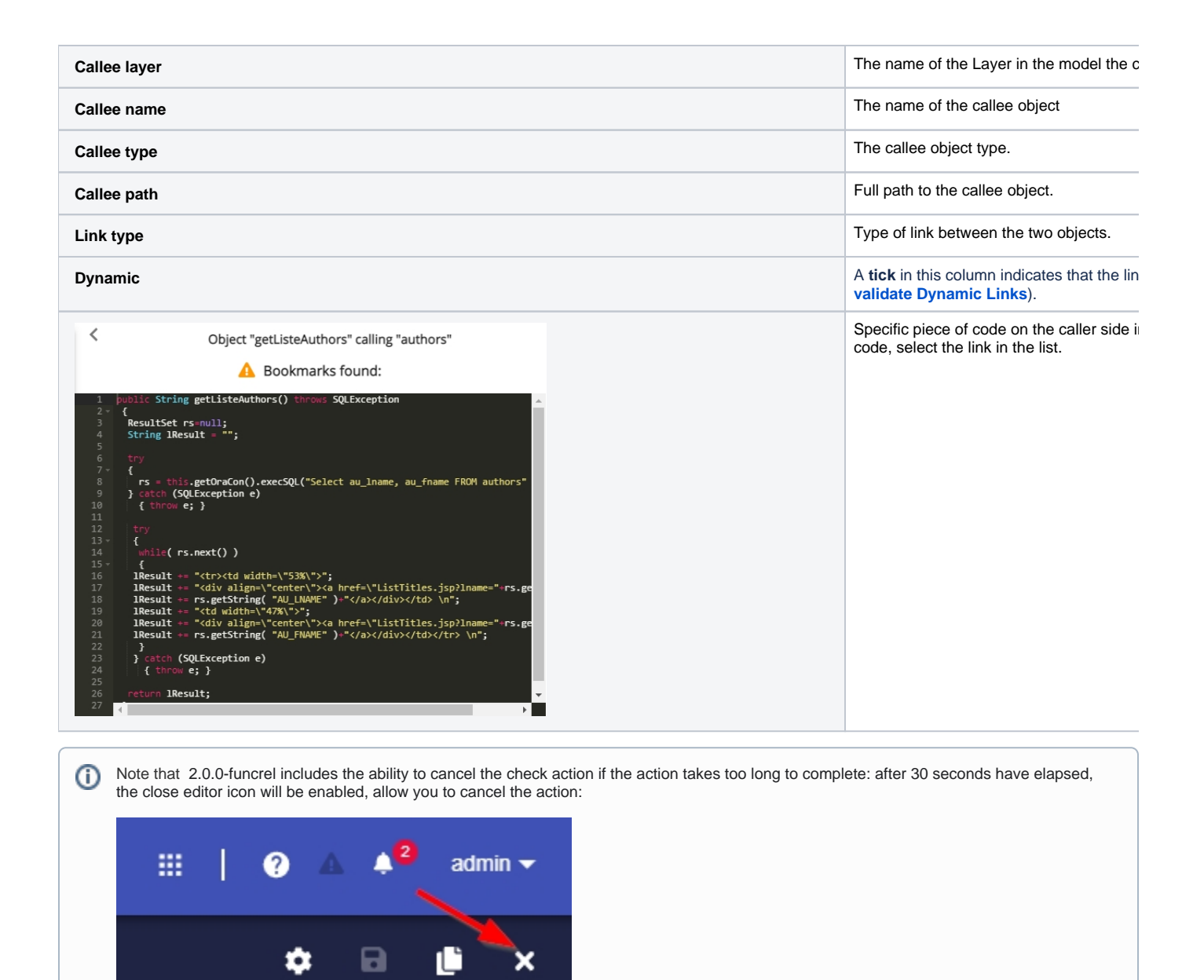

#### <span id="page-8-0"></span>Run a check on part of the model

It is possible to run a check on **part of the model** (e.g. specific Layers or Sets) rather than the entire model. To do so, select the Layers/Sets you want to check using the CTRL key and the mouse - a green dashed border indicates the selected items:

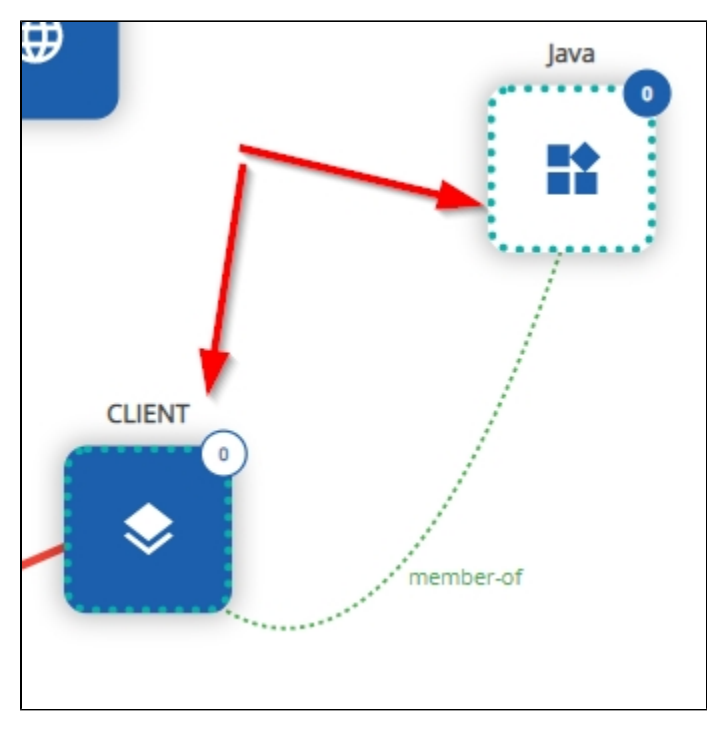

Click the **Check Model** button to start the check:

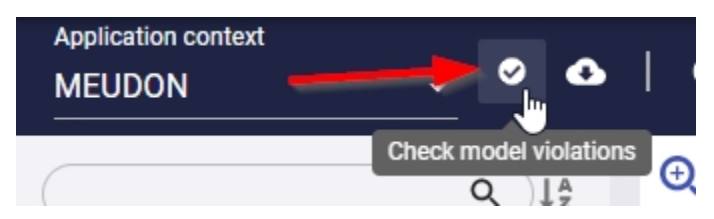

Results are displayed directly in the viewer with the number of matched items updated and any violations are also displayed:

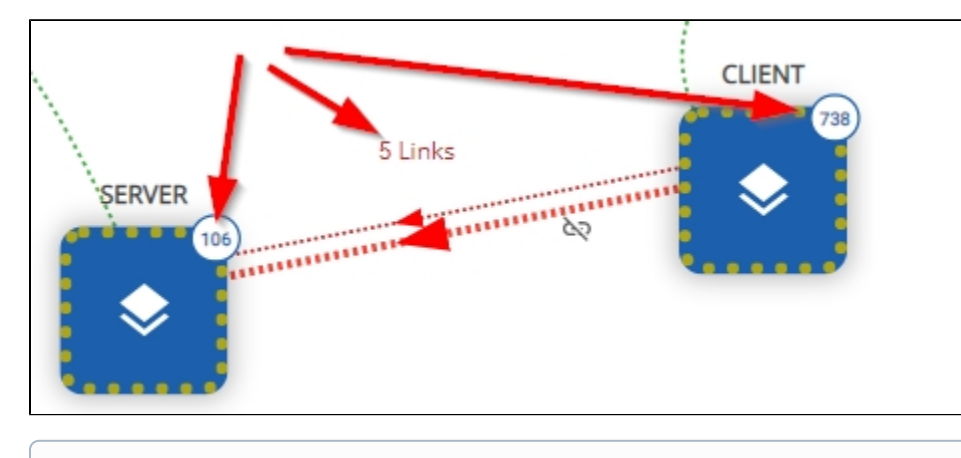

Note that the yellow dashed border indicates that these layers (that were selected for the partial check) involve dependent sets.⊙